## Printing Hardcopy Worksheet

- 1. Go to this URL to print your weekly game reporting worksheets. https://officials.vahockey.com/pages/x-ice-directors/x-ice-scoring-worksheets/
- 2. Select your rink and week number from the drop-down list to display your weekly scoresheet. Print this in landscape format and bring to the rink to record game results.

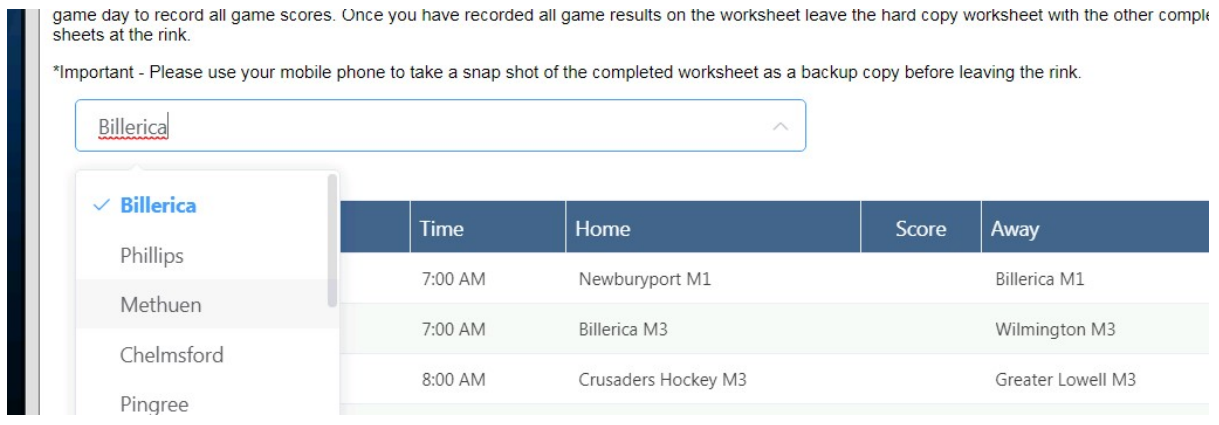

## Live Reporting of Game Results

Go to this url on your phone of computer https://admin.vahockey.com/login to login. You should have received an activation email and setup your login information.

1. Go to either Game Reporting or Mobile Reporting if you are on a phone or tablet.

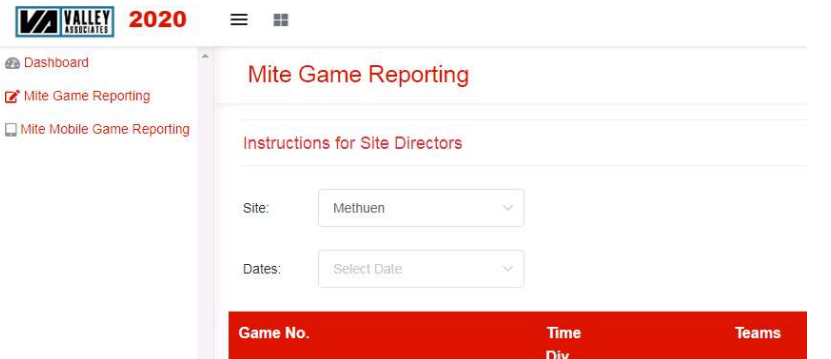

2. Once logged into Mobile game reporting make sure the game displayed is the game you are trying to report. If it is not, use the "Next Game" or "Last Game" button to move ahead or back to the game you are reporting.

Important Note: Games in the future will not be displayed on the game reporting.